# **Modifier les modules de votre page de cours**

Pour réaliser les étapes suivantes, n'oubliez pas d'activer le**,**  qui se trouve en haut à droite, dans le menu principal d'Athenap.

#### **Ajouter des modules**

• Pour ajouter un module, rendez-vous au bas de la page, à la fin des modules. Puis cliquez sur **Ajouter une section**.

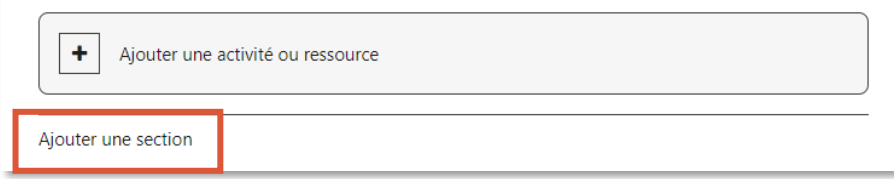

## **Renommer des modules**

- Pour renommer un module, cliquez sur le **crayon** situé à droite du titre du module.
- Entrez un nouveau titre significatif, puis appuyez sur la touche **Entrée** de votre clavier.

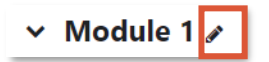

#### **Modifier un module**

- Pour modifier un module, cliquez sur les trois (3) points situés à droite du titre.
- Cliquez ensuite sur **Modifier la section**.

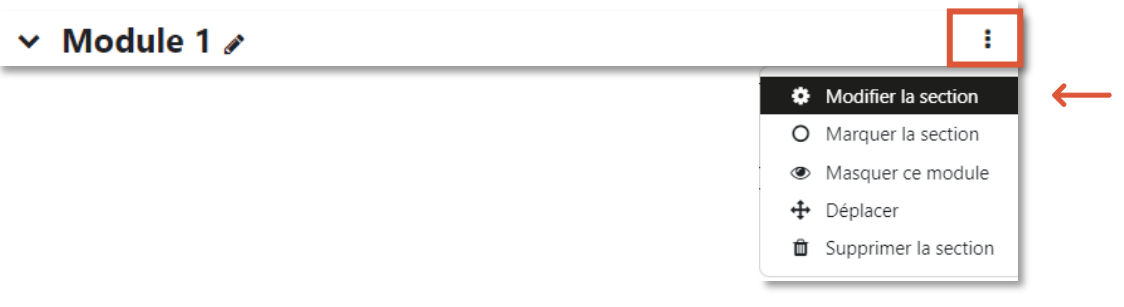

**1.** Dans la section **Résumé**, inscrivez vos indications. Par exemple, inscrivez en quelques lignes les objectifs attendus du module. Le texte apparaîtra ensuite sur la page du cours.

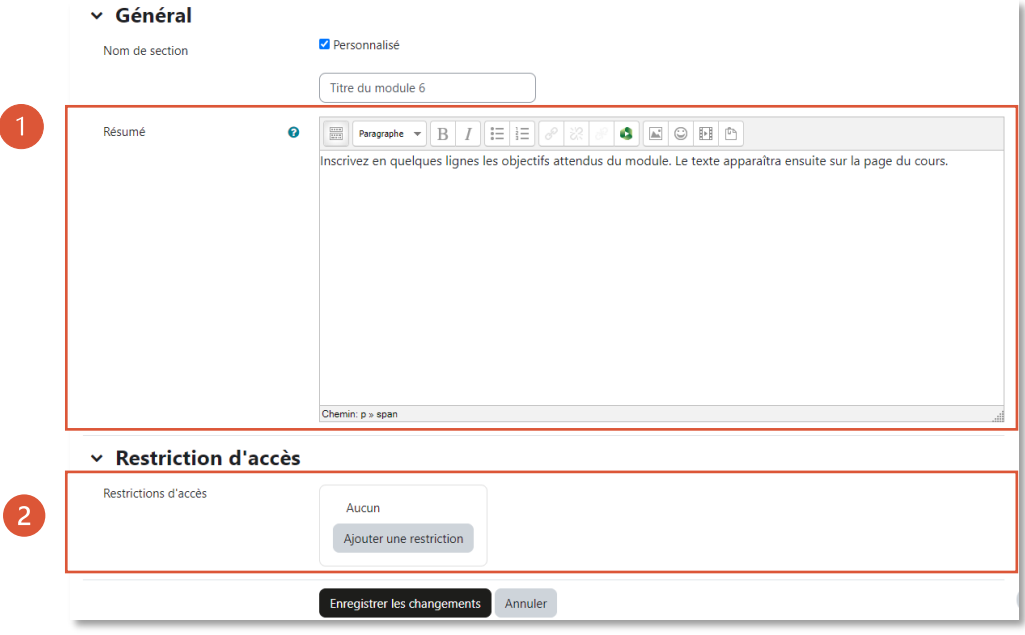

**2.** Pour ajouter une **restriction d'accès** au module, dépliez l'option **Restriction d'accès** et cliquez sur **Ajouter une restriction**.

Les modules sur Athenap peuvent être rendu accessibles automatiquement à une date ultérieure. Leur titre sera visible sur la page du cours, mais la consultation des contenus sera impossible. La date d'accessibilité sera clairement indiquée.

o Dans la liste des types de restriction qui s'affiche, cliquez sur le bouton **Date**.

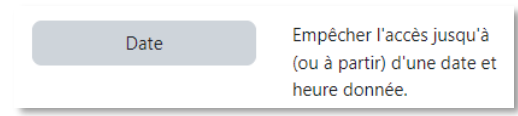

o Dans l'espace de restriction d'accès, assurez-vous de pouvoir lire la phrase suivante : L'étudiant doit remplir toutes les conditions suivantes.

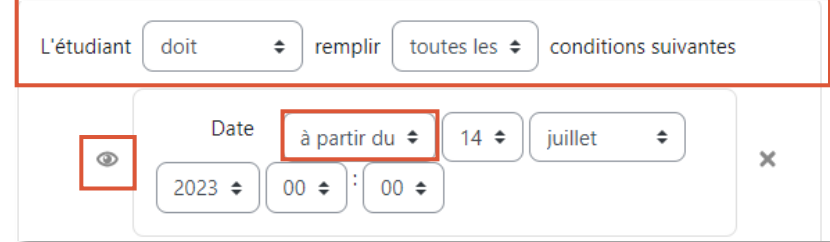

- o Assurez-vous que l'icône de l'œil ne soit pas marquée d'un trait. Cela rend l'espace de remise non visible sur Athenap. S'il y a un trait, cliquez sur l'œil pour l'enlever.
- **3.** Lorsque terminé, cliquez sur **Enregistrer les changements.**

## **Supprimer des modules**

• Pour supprimer un module, cliquez sur les trois (3) points situés à droite du titre.

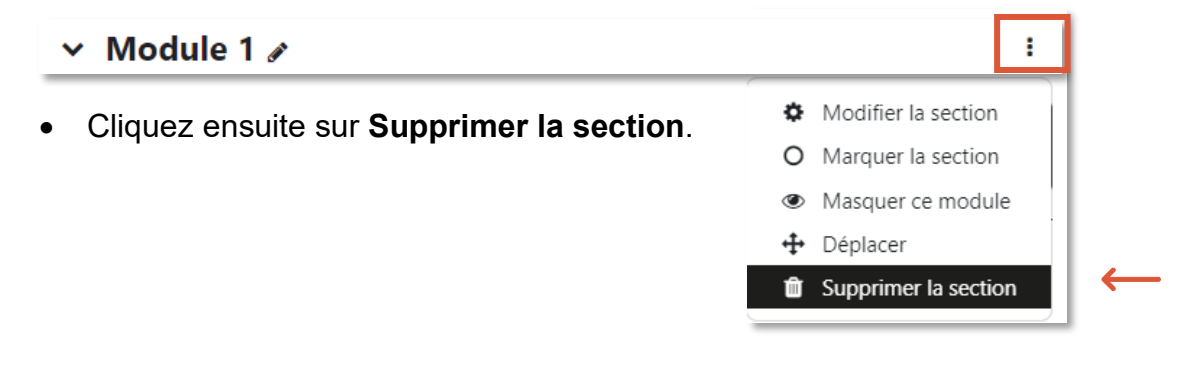

• Dans la fenêtre **Confirmé**, appuyer sur **Supprimer** si vous souhaitez supprimer le module et tout son contenu.